# **GUÍA PARA EL USO DE ANEXOS COMPENSATORIOS**

## **Pantalla "Registro / Aceptación de Anexo Compensatorio"**

Herramienta mediante la cual se registran los insumos utilizados en un proceso productivo, produciéndose movimientos de Ingreso o Egreso de Inventarios y Débitos o Créditos de Garantías. Aplicable para el régimen de Admisión Temporal para Perfeccionamiento Activo y el régimen de Transformación Bajo Control Aduanero.

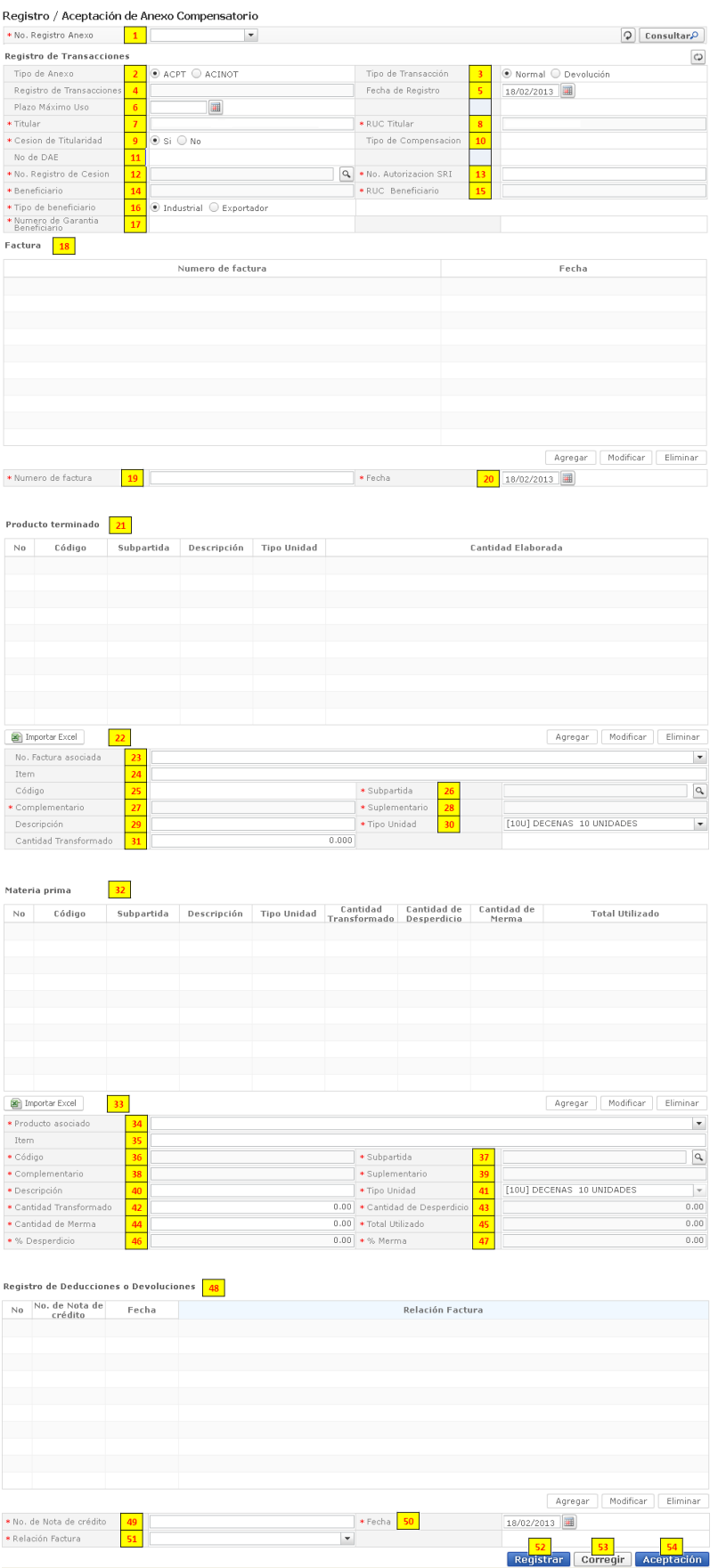

## **Funcionalidad de los campos del Anexo Compensatorio**

## **No. Registro Anexo.**

Consulta de los números de Anexos Compensatorios registrados por el Titular. Se puede consultar directamente detallando el número de anexo. Para casos de cesión de titularidad, el número de anexo registrado se visualiza también desde el perfil del Beneficiario.

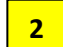

**1**

## **Tipo de Anexo.**

ACTP o Anexo Compensatorio por Producto Terminado: Se utiliza cuando un insumo ha sido transformado obteniendo un producto final. Se activa el GRID de Producto Terminado (No. 21), el GRID de Materia Prima (No. 32), y sus campos relacionados.

ACINOT o Anexo Compensatorio por Insumo No Transformado: Se utiliza cuando un insumo no ha sido transformado. Se activa el GRID de Materia Prima (No. 32) y sus campos relacionados, y se desactiva el GRID de Producto Terminado (No. 21).

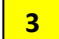

## **Tipo de transacción.**

Devolución: Para los casos en que haya existido una de cesión o venta de mercancías, y esta cesión haya sido aceptada por el beneficiario. Se utiliza si luego de aceptada la cesión o el Anexo el Beneficiario verifica que por defectos debe devolver parte o la totalidad de la mercancía.

Normal: Cuando no se está efectuando una devolución de mercancías.

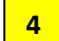

## **Registro de transacciones**

Campo que el sistema detalla por defecto al registrarse un Anexo Compensatorio. Otorga un número de transacción de acuerdo al formato establecido para anexos compensatorios con cesión de titularidad o sin cesión.

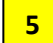

**6**

## **Fecha de registro**

Campo que el sistema detalla por defecto el día del registro de un Anexo Compensatorio.

## **Plazo Máximo de Uso**

Fecha que registra el sistema por defecto cuando un AC es por Cesión de Titularidad. El registro de la fecha se da al ser Aceptado el AC por el Beneficiario. Si es Aceptado por un Industrial o Exportador con Garantía se registra la fecha contabilizando un año después de la aceptación. Si es Aceptado por un Exportador Sin Garantía se registra la fecha contabilizando seis meses después de la aceptación.

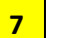

## **Titular**

Nombre del Importador/Industrial/Exportador que elabora el AC. El sistema lo registra por defecto conforme el perfil con el que se esté ingresando al sistema.

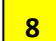

### **RUC Titular**

Número de RUC del Importador/Industrial/Exportador que elabora el AC. El sistema lo registra por defecto conforme el perfil con el que se esté ingresando al sistema.

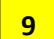

### **Cesión de Titularidad**

Opción "Si": Se utiliza si se realiza una cesión de titularidad o venta de mercancías transformadas o no transformadas a un Beneficiario de tipo Industrial, Exportador con garantía, o Exportador sin garantía. Se desactivan los campos No. 10 y 11.

Opción "No": Se utiliza si se realiza una compensación en la que no haya existido cesión de titularidad. Se activa el campo "Tipo de Compensación" (No. 10) y desaparecen los campos No. 12, 13, 14, 15, 16, 17, 18, 19, 20, 23, 48, 49, 50 y 51.

### **Tipo de Compensación 10**

Se debe escoger cualquiera de los siguientes tipos de compensación conforme la operación que se vaya a realizar, o **0**se haya realizado con los insumos: **0**

- [A] Nacionalización
- $\bullet$ [B] Nacionalización de desperdicios
- [C] Exportación  $\bullet$
- $\bullet$ [D] Reexportación
- [E] Destrucción de insumos o productos terminados  $\bullet$
- [F] Destrucción de desperdicios  $\bullet$
- [G] Destrucción de desperdicios con autorización desalojo propio
- [H] Venta a Industrial en ZEDE

**[A] Nacionalización:** Se puede utilizar con tipo de Anexo ACPT o ACINOT. Si es ACPT se detallan los Productos Terminados a nacionalizar que contienen los Insumos utilizados. Si es ACINOT se detallan los insumos no transformados a ser nacionalizados. Una vez generado el Anexo Compensatorio éste debe ser asociado a una Declaración Aduanera de Importación<sup>1</sup> con código de régimen 10, detallando en la pestaña "Documentos" campo G02 el número de Anexo Compensatorio y en el campo G03 el Tipo de documento [106] ANEXO COMPENSATORIO.

Los campos de la DAI números; C03 Beneficiario del giro en el exterior; C04 Numero de carga y C05 Documento de Transporte, se deshabilitan al asociarse el Tipo de documento [106].

En la pestaña "Ítem" se detalla la información de los insumos a nacionalizarse. Las cantidades del insumo en la DAI deben de ser iguales a las cantidades del insumo registradas en el Anexo Compensatorio, con la subpartida que corresponda<sup>2</sup>. El valor en aduana de los insumos se detalla conforme al valor en aduana de las importaciones precedentes más cercanas a vencer, que tengan saldos de insumos por regularizar en existencias, y en las cuales conste el insumo que se nacionaliza. La administración aduanera revisa los valores declarados en la DAI en base a los métodos de valoración existentes.

En los campos de la DAI números; L02 Código de régimen; L03 Aduana; L04 Año de la orden; L05 Secuencial; L06 Número de Ítem; del GRID "Detalle de Despacho Precedente", no se detalla información cuando se ha asociado el Tipo de documento [106] ANEXO COMPENSATORIO.

Una vez transmitida, numerada y receptada la DAI el importador procede al pago de impuestos según la liquidación generada. Con la liquidación cancelada se somete al proceso de aforo, y efectuado el cierre por parte del funcionario aduanero, se procede a ACEPTAR automáticamente el Anexo Compensatorio asociado a la declaración.

La ACEPTACIÓN del Anexo Compensatorio con Tipo de Compensación "[A] Nacionalización" acredita automáticamente valores a la garantía por las cantidades especificadas en los campos No. 42, 43 y 44 del AC, en base a los tributos suspendidos contenidos en cada una de ellas según su código de insumo. Además se realiza automáticamente el egreso de existencias por las mismas cantidades.

**[B] Nacionalización de desperdicios:** Se puede utilizar únicamente con tipo de Anexo ACINOT, debiéndose detallar el insumo y las cantidades de desperdicios del mismo a nacionalizarse. Una vez generado el Anexo Compensatorio éste debe ser asociado a una Declaración Aduanera de Importación con código de régimen 10<sup>3</sup>, detallando en la pestaña

1

<sup>&</sup>lt;sup>1</sup> El Anexo Compensatorio es generado por el importador y la Declaración Aduanera de Importación es generada por el Agente de Aduana o por el importador si éste tiene autorización de transmisión de declaraciones aduaneras.

<sup>&</sup>lt;sup>2</sup> Se detallan en la DAI las cantidades que indiquen en el campo No. 45 (Total Utilizado) del Anexo Compensatorio, GRID "Materia Prima".

<sup>3</sup> Se indica en la DAI campo H08. Tipo de tratamiento [6] DESPERDICIO.

"Documentos" campo G02 el número de Anexo Compensatorio y en el campo G03 el Tipo de documento [106] ANEXO COMPENSATORIO.

Los campos de la DAI números; C03 Beneficiario del giro en el exterior; C04 Numero de carga y C05 Documento de Transporte, se deshabilitan al asociarse el Tipo de documento [106].

En la pestaña "Ítem" se detalla la información de los desperdicios a nacionalizarse. Las cantidades de desperdicios en la DAI deben de ser iguales a las cantidades de desperdicios registradas en el Anexo Compensatorio, con la subpartida que corresponda<sup>4</sup>. El valor en aduana de los desperdicios se detalla conforme al valor en aduana de las importaciones precedentes más cercanas a vencer, que tengan saldos de insumos por regularizar en existencias, y en las cuales conste el insumo (desperdicio) que se nacionalice, o se detalla en base al valor que corresponda por ser desperdicio. La administración aduanera revisa los valores declarados en la DAI en base a los métodos de valoración existentes.

En los campos de la DAI números; L02 Código de régimen; L03 Aduana; L04 Año de la orden; L05 Secuencial; L06 Número de Ítem; del GRID "Detalle de Despacho Precedente", no se detalla información cuando se ha asociado el Tipo de documento [106] ANEXO COMPENSATORIO.

Una vez transmitida, numerada y receptada la DAI el importador procede al pago de impuestos según la liquidación generada. Con la liquidación cancelada se somete al proceso de aforo y efectuado el cierre por parte del funcionario aduanero, se procede a ACEPTAR automáticamente el Anexo Compensatorio asociado a la declaración.

La ACEPTACIÓN del Anexo Compensatorio con Tipo de Compensación "[B] Nacionalización de desperdicios" acredita automáticamente valores a la garantía por las cantidades especificadas en los campos No. 42 del AC (No se registran cantidades en campos No. 43 y No. 44), en base a los tributos suspendidos contenidos en estas cantidades según su código de insumo. Además se realiza automáticamente el egreso de existencias en desperdicios por regularizar por las mismas cantidades.

**[C] Exportación:** Se puede utilizar con tipo de Anexo ACPT o ACINOT. Si es ACPT se detallan los Productos Terminados exportados que contienen los Insumos utilizados. Si es ACINOT se detallan los insumos no transformados exportados. Previo a registrar el Anexo Compensatorio éste debe estar asociado a una Declaración Aduanera de Exportación<sup>5</sup> con código de régimen 40, detallando en el campo "No de DAE" del AC, la declaración que conste con salida autorizada y que tenga ítems relacionados a insumos importados con suspensión de impuestos, que consten en el inventario de quien genera el AC.

Una vez ingresada la información de productos terminados y de insumos, o de insumos sin transformarse, se registra el AC. Éste puede ser corregido previa ACEPTACIÓN. Al Aceptarse el AC se procede a acreditar automáticamente valores a la garantía por las cantidades especificadas en los campos No. 42 y 44 del AC, en base a los tributos suspendidos contenidos en cada una de ellas según su código de insumo. Además se realiza automáticamente el egreso de existencias por las mismas cantidades. La cantidad detallada en el campo No. 43 se registra en "Desperdicios por regularizar" sin generarse acreditación de garantía por los tributos suspendidos contenidos en estas cantidades.

**[D] Reexportación:** Referirse a lo descrito para la opción [C] Exportación, considerando que, al escoger la opción [D] debe detallar en el campo "No. De DAE" una declaración de reexportación con código 61.

**[E] Destrucción de insumos o productos terminados:** Se puede utilizar con tipo de Anexo ACPT o ACINOT. Si es ACPT se detallan los Productos Terminados a destruir que contienen los Insumos utilizados. Si es ACINOT se detallan los insumos no transformados. Una vez generado Anexo Compensatorio éste debe ser asociado a una Declaración Aduanera de Importación con código de régimen 87, detallando en la pestaña "Documentos" campo G02 el número de Anexo Compensatorio y en el campo G03 el Tipo de documento [106] ANEXO COMPENSATORIO.

 $\overline{a}$ 

<sup>&</sup>lt;sup>4</sup> Se detallan en la DAI las cantidades que indiquen en el campo No. 42 (Cantidad Transformado) del Anexo Compensatorio, GRID "Materia Prima", que será igual a la cantidad del campo No. 45 (Total Utilizado).<br>5 Gale intensione el Titules del Bésimer en la cos

Solo interviene el Titular del Régimen en la generación del Anexo Compensatorio.

Los campos de la DAI números; C03 Beneficiario del giro en el exterior; C04 Numero de carga y C05 Documento de Transporte, se deshabilitan al asociarse el Tipo de documento [106].

En la pestaña "Ítem" se detalla la información de los insumos a destruirse. Las cantidades del insumo en la DAI deben de ser iguales a las cantidades del insumo registradas en el Anexo Compensatorio, con la subpartida que corresponda<sup>6</sup>. El valor en aduana de los insumos se detalla conforme al valor en aduana de las importaciones precedentes más cercanas a vencer, que tengan saldos de insumos por regularizar en existencias, y en las cuales conste el insumo que se destruye. La administración aduanera revisa los valores declarados en la DAI en base a los métodos de valoración existentes.

En los campos de la DAI números; L02 Código de régimen; L03 Aduana; L04 Año de la orden; L05 Secuencial; L06 Número de Ítem; del GRID "Detalle de Despacho Precedente", no se detalla información cuando se ha asociado el Tipo de documento [106] ANEXO COMPENSATORIO.

Una vez transmitida, numerada y receptada la DAI el importador se somete al proceso de aforo<sup>7</sup> durante el cual se realiza la destrucción. Efectuado el cierre por parte del funcionario aduanero, se procede a ACEPTAR automáticamente el Anexo Compensatorio asociado a la declaración.

La ACEPTACIÓN del Anexo Compensatorio con Tipo de Compensación "[E] Destrucción de insumos o productos terminados" acredita automáticamente valores a la garantía por las cantidades especificadas en los campos No. 42, 43 y 44 del AC, en base a los tributos suspendidos contenidos en cada una de ellas según su código de insumo. Además se realiza automáticamente el egreso de existencias por las mismas cantidades.

**[F] Destrucción de desperdicios:** Se puede utilizar únicamente con tipo de Anexo ACINOT, debiéndose detallar el insumo y las cantidades de desperdicios del mismo a destruirse. Una vez generado el Anexo Compensatorio éste debe ser asociado a una Declaración Aduanera de Importación con código de régimen 86<sup>8</sup>, detallando en la pestaña "Documentos" campo G02 el número de Anexo Compensatorio y en el campo G03 el Tipo de documento [106] ANEXO COMPENSATORIO.

Los campos de la DAI números; C03 Beneficiario del giro en el exterior; C04 Numero de carga y C05 Documento de Transporte, se deshabilitan al asociarse el Tipo de documento [106].

En la pestaña "Ítem" se detalla la información de los desperdicios a destruirse. Las cantidades de desperdicios en la DAI deben de ser iguales a las cantidades de desperdicios registradas en el Anexo Compensatorio, con la subpartida que corresponda<sup>9</sup>. El valor en aduana de los desperdicios se detalla conforme al valor en aduana de las importaciones precedentes más cercanas a vencer, que tengan saldos de insumos por regularizar en existencias, y en las cuales conste el insumo (desperdicio) que se destruye, o se detalla en base al valor que corresponda por ser desperdicio. La administración aduanera revisa los valores declarados en la DAI en base a los métodos de valoración existentes.

En los campos de la DAI números; L02 Código de régimen; L03 Aduana; L04 Año de la orden; L05 Secuencial; L06 Número de Ítem; del GRID "Detalle de Despacho Precedente", no se detalla información cuando se ha asociado el Tipo de documento [106] ANEXO COMPENSATORIO.

Una vez transmitida, numerada y receptada la DAI el importador se somete al proceso de aforo<sup>10</sup> durante el cual se realiza la destrucción. Efectuado el cierre por parte del funcionario aduanero, se procede a ACEPTAR automáticamente el Anexo Compensatorio asociado a la declaración.

**.** 

<sup>6</sup> Se detallan las cantidades que indiquen en el campo No. 45 (Total Utilizado) del Anexo Compensatorio, GRID "Materia Prima".

<sup>&</sup>lt;sup>7</sup> En la DAI 87 no se genera liquidación de tributos. De existir valores residuales con valor comercial luego de la destrucción, el funcionario aduanero procede a calcular los impuestos y generar liquidación complementaria.

<sup>8</sup> Se indica en la DAI campo H08. Tipo de tratamiento [6] DESPERDICIO.

<sup>&</sup>lt;sup>9</sup> Se detallan en la DAI las cantidades que indiquen en el campo No. 42 (Cantidad Transformado) del Anexo Compensatorio, GRID "Materia Prima", que será igual a la cantidad del campo No. 45 (Total Utilizado).

<sup>&</sup>lt;sup>10</sup> En la DAI 86 no se genera liquidación de tributos. De existir valores residuales con valor comercial luego de la destrucción, el funcionario aduanero procede a calcular los impuestos y generar liquidación complementaria.

La ACEPTACIÓN del Anexo Compensatorio con Tipo de Compensación "[F] Destrucción de desperdicios" acredita automáticamente valores a la garantía por las cantidades especificadas en los campos No. 42 del AC (No se registran cantidades en campos No. 43 y No. 44), en base a los tributos suspendidos contenidos en estas cantidades según su código de insumo. Además se realiza automáticamente el egreso de existencias en desperdicios por regularizar por las mismas cantidades.

**[G] Destrucción de desperdicios con autorización desalojo propio:** Referirse a lo descrito para la opción [F] Destrucción de desperdicios, considerando que, al escoger la opción [G] debe detallar en Documentos Asociados de la DAI la providencia o resolución que autoriza el desalojo de desperdicios sin intervención del funcionario aduanero. Además otros documentos de respaldo de la operación.

**[H] Venta a Industrial en ZEDE:** Referirse a lo descrito para la opción [C] Exportación, considerando que, al escoger la opción [D], la venta al industrial en ZEDE se encuentra registrada a través de una DAE con código 40.

### **No de DAE 11**

Se activa al seleccionar los tipos de compensación de Exportación, Reexportación y Venta a industrial en ZEDE. La **0** declaración de exportación que se detalle debe constar con "Salida Autorizada" y no haber sido utilizada en otro Anexo de Compensación que se encuentre ACEPTADO. **0**

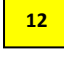

**0**

**15 0**

**0**

## **No. Registro de Cesión**

Corresponde al número que fue asignado por el sistema cuando se realizó el registro de cesión de titularidad (Ver **0** pantalla "Registro de cesión de titularidad"). El registro de cesión debe de estar aprobado por el funcionario aduanero previa utilización y debe de estar vigente según la fecha de vencimiento del contrato. La información del beneficiario que consta en el registro se cargará por defecto en los campos No. 14 y 15 del Anexo Compensatorio.

### **No. Autorización SRI 13**

Número de autorización que otorga el Servicio de Rentas Internas para emitir las Facturas y otros documentos. Debe **0** ser la información del Titular o de quien genera el Anexo Compensatorio. **0**

#### **Beneficiario 14**

Información que se registra por defecto al agregarse el número de registro de cesión (Campo No. 12) **0**

## **RUC Beneficiario**

Información que se registra por defecto al agregarse el número de registro de cesión (Campo No. 12) **0**

#### **Tipo de beneficiario 16**

Consta con las siguientes opciones: **0**

- Industrial
- Exportador con Uso de Garantía del Exportador
- Exportador con Uso de Garantía del Titular  $\bullet$

Al seleccionarse "Industrial" o "Exportador con Uso de Garantía del Exportador" el beneficiario deberá detallar el número de garantía en el campo No. 17 del AC. Con esta opción, luego de la ACEPTACIÓN del anexo, se procederá a dar egreso de inventario del Titular y la Acreditación de su garantía, mientras que al Beneficiario se dará ingreso de inventario y Débito de la garantía.

Al seleccionarse "Exportador con Uso de Garantía del Titular" no se debe detallar número de garantía en el campo No. 17, ya que la garantía a usar corresponde a la del Titular del régimen. Con esta opción, luego de la ACEPTACIÓN del anexo, se procederá a dar egreso de inventario del Titular e ingreso de inventario al Beneficiario, sin embargo no se realizará acreditación de garantía al Titular hasta que el beneficiario realice las compensaciones correspondientes.

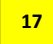

## **Número de Garantía Beneficiario**

Campo en el que el beneficiario (Persona que debe ACEPTAR el Anexo) detalla el número de garantía general, de la **0** cual se le debitaran valores. **0**

#### **Factura 18**

GRID en el cual se ingresa la información de todas las facturas que contendrá el Anexo Compensatorio. Toda factura **0** debe tener al menos un Producto Terminado asociado en caso de Tipo de Anexo ACPT; y al menos un Insumo asociado en caso de Tipo de Anexo AICNOT. **0**

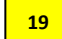

### **Numero de factura**

Detalle del número de factura a asociarse al Anexo Compensatorio. Se registra con el botón "Agregar". **0 0**

#### **Fecha 20**

Detalle de la fecha de la factura a asociarse al Anexo Compensatorio. Se registra con el botón "Agregar". **0 0**

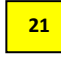

**0**

**23**

### **Producto terminado**

GRID en el cual se ingresa la información de todos los Productos Terminados que contendrá el Anexo **0** Compensatorio. Todo Producto Terminado debe tener al menos un Insumo asociado. En el caso de cesión de titularidad el Producto Terminado pasará a ser el Insumo del Beneficiario del régimen, y el Beneficiario deberá asignarle su código de insumo previa aceptación.

#### **Importar Excel 22**

Instrumento para subir información al GRID Producto Terminado **0**

### **No. Factura asociada**

Detalle de la información registrada en el GRID Facturas. Se debe de escoger la factura a fin de asociarle uno o varios **0** Productos Terminados. **0**

#### **Ítem 24**

Se debe detallar el número de ítem de la DAE al que se encuentra asociado el Producto Terminado que se está **0** registrando. Este campo se activa cuando se escoge como tipo de compensación uno de los siguientes: Exportación, Reexportación, Venta a Industrial en ZEDE y con tipo de anexo ACPT. **0**

#### **Código 25**

**0**

Corresponde al Código de Insumo que le asignará al Producto Terminado el Beneficiario de una Cesión de **0** Titularidad. El campo se encuentra deshabilitado para el Titular del régimen. Este campo se activa al ser revisado el AC desde el perfil del Beneficiario, quien previo a ACEPTAR el Anexo Compensatorio debe ingresar la información de su código. Se muestra la información de los códigos registrados por el beneficiario con la subpartida y tipo de unidad que consta en el Producto Terminado.

## **26 0**

# **Subpartida**

Registro de la subpartida que corresponda para el Producto Terminado que se está asociando. **0**

**27 0**

## **Complementario**

Código complementario de la subpartida asociada. **0**

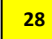

### **Suplementario**

**Descripción**

Código suplementario de la subpartida asociada. **0 0**

## **29**

Registro de la descripción que corresponda para el Producto Terminado que se está asociando. **0 0**

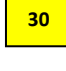

## **Tipo de Unidad**

Registro del Tipo de Unidad Comercial que corresponda para el Producto Terminado que se está asociando. **0**

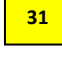

## **Cantidad Elaborada**

Registro de la cantidad que corresponda para el Producto Terminado que se esta asociando. **0**

## **32 0**

## **Materia Prima**

GRID en el cual se ingresa la información de todos los Insumos o Materia Prima que contendrá el Anexo **0** Compensatorio. Todo Insumo debe de estar asociado a un Producto Terminado en caso de Tipo de anexo ACPT.

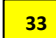

**34**

## **Importar Excel**

Instrumento para subir información al GRID Materia Prima. **0 0**

## **Producto asociado**

Se activa con Tipo de Anexo ACPT. Detalle de la información registrada en el GRID Producto Terminado. Se debe de **0** escoger el producto a fin de asociarle una o varias materias primas. **0**

#### **Ítem 35**

Se debe detallar el número de ítem de la DAE al que se encuentra asociada la Materia Prima que se está registrando. **0** Este campo se activa cuando se escoge como tipo de compensación uno de los siguientes: Exportación, Reexportación, Venta a Industrial en ZEDE y con tipo de anexo ACINOT. **0**

### **Código 36**

Corresponde al Código de Insumo a compensar o que se ha utilizado para elaborar el Producto Terminado en caso de **0** Tipo de Anexo ACPT. Se mostrará la información de los códigos registrados por el Titular pudiendo realizar la búsqueda por subpartida desde el botón que consta en el campo No. 37.

## **37**

**0**

Registro de la subpartida que corresponda para el código de insumo que se está asociando. **0 0**

## **38**

## **Complementario**

Código complementario de la subpartida asociada. **0 0**

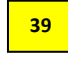

## **Suplementario**

**Subpartida**

Código suplementario de la subpartida asociada. **0**

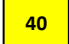

## **Descripción**

Registro de la descripción que corresponda para el Insumo que se está asociando **0 0**

## **Tipo Unidad**

Registro del Tipo de Unidad Comercial que corresponda para el Insumo que se está asociando. Este se detalla por **0** defecto según la Unidad que se encuentra determinada en el código de insumo. **0**

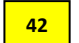

**41**

## **Cantidad Transformada**

En Tipo de Anexo ACPT, corresponde a la cantidad neta del insumo que se incorporó al Producto Terminado. Se **0** encontrarán habilitados los campos No. 43 y 44 del AC. **0**

En Tipo de Anexo ACINOT con Cesión de Titularidad, corresponde a la cantidad total del Insumo cedido. Se deshabilitan los campos No. 43 y 44 del AC.

En Tipo de Anexo ACINOT con Tipo de Compensación [C] Exportación o [D] Reexportación, corresponde a la cantidad total del Insumo exportado. De existir cantidad de merma presuntiva por exportación (1.5 por mil) se detalla en el campo No. 44 del AC. Se deshabilita el campo No. 43.

En Tipo de Anexo ACINOT con Tipo de Compensación [B] Nacionalización de desperdicios, [F] Destrucción de desperdicios y [G] Destrucción de desperdicios con autorización desalojo propio, corresponde a la cantidad del desperdicio que se desea regularizar. Se deshabilitan los campos No. 43 y 44 del AC.

En Tipo de Anexo ACINOT con Tipo de Compensación [A] Nacionalización, [E] Destrucción de insumos o productos terminados y [H] Venta a Industrial en ZEDE, corresponde a la cantidad del Insumo ha nacionalizarse, destruirse o que ha sido vendido a un industrial en ZEDE. Se deshabilitan los campos No. 43 y 44 del AC.

### **Cantidad de Desperdicio 43**

Corresponde a la cantidad resultante de desperdicio del total del insumo utilizado. **0 0**

#### **Cantidad de Merma 44**

Corresponde a la cantidad resultante de merma del total del insumo utilizado. **0**

## **Total Utilizado**

Dato que se llena por defecto. Corresponde a la suma de valores ingresados en los campos No. 42, 43 y 44 del AC. **0**

### **46**

**0**

**45 0**

## **% Desperdicio**

Dato que se llena por defecto. Corresponde a la división entre la Cantidad de Desperdicio (Campo No. 43) y la **0** Cantidad Total utilizada (Campo No. 45) por 100. **0**

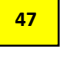

## **% Merma**

Dato que se llena por defecto. Corresponde a la división entre la Cantidad de Merma (Campo No. 44) y la Cantidad **0** Total utilizada (Campo No. 45) por 100.

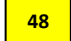

## **Registro de deducciones o Devoluciones**

GRID en el cual se ingresa la información de las Notas de Crédito que se han generado para alguna de las Facturas **0** registradas en el Anexo. **0**

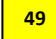

## **No. de Nota de Crédito**

Detalle de la Nota de Crédito a asociarse a la Factura relacionada al Anexo Compensatorio. Se registra con el botón **0**"Agregar". **0**

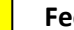

### **Fecha**

Detalle de la fecha de la Nota de crédito a asociarse al Anexo Compensatorio. Se registra con el botón "Agregar". **0**

**51 0**

**50 0**

## **Relación Factura**

Detalle de la Factura relacionada al Anexo Compensatorio y a la Nota de crédito a registrarse. **0**

#### **Registrar 52**

Botón a través del cual se graba la información contenida en el Anexo Compensatorio y se genera un número de **0** registro para el mismo. Lo ejecuta el Titular del Anexo. No se genera movimiento de inventario ni movimiento de garantía. **0**

## **53 0**

## **Corregir**

Botón a través del cual se CORRIGE la información contenida en un Anexo Compensatorio REGISTRADO, previa **0** ACEPTACIÓN del mismo. Lo ejecuta el Titular del Anexo. No se genera movimiento de inventario ni movimiento de garantía.

En tipo de compensación: [A] Nacionalización, [B] Nacionalización de desperdicios, [E] Destrucción de insumos o productos terminados, [F] Destrucción de desperdicios y [G] Destrucción de desperdicios; la corrección se la realiza previa asociación a la Declaración Aduanera con código 10, 86 o 87.

## **54**

1

## **Aceptación**

Botón a través del cual se ACEPTA la información contenida en un Anexo Compensatorio REGISTRADO, generándose **0**movimiento de inventario y movimiento de garantía. **0**

En tipo de compensación: [A] Nacionalización, [B] Nacionalización de desperdicios, [E] Destrucción de insumos o productos terminados, [F] Destrucción de desperdicios y [G] Destrucción de desperdicios; la ACEPTACIÓN se realiza automáticamente al cierre de la Declaración Aduanera a la cual se encuentra asociado el Anexo Compensatorio.

En tipo de compensación: [C] Exportación, [D] Reexportación y [H] Venta a Industrial en ZEDE; la ACEPTACIÓN la ejecuta el Titular del anexo.

En Cesión de Titularidad, la ACEPTACIÓN la ejecuta el Beneficiario del anexo $^{11}$ .

<sup>11</sup> En los casos de Beneficiario con uso de garantía del titular, no se generará movimiento en la garantía del Titular hasta que el Beneficiario compense los insumos comprados.

# **Pantalla "Registro de Cesión de Titularidad"**

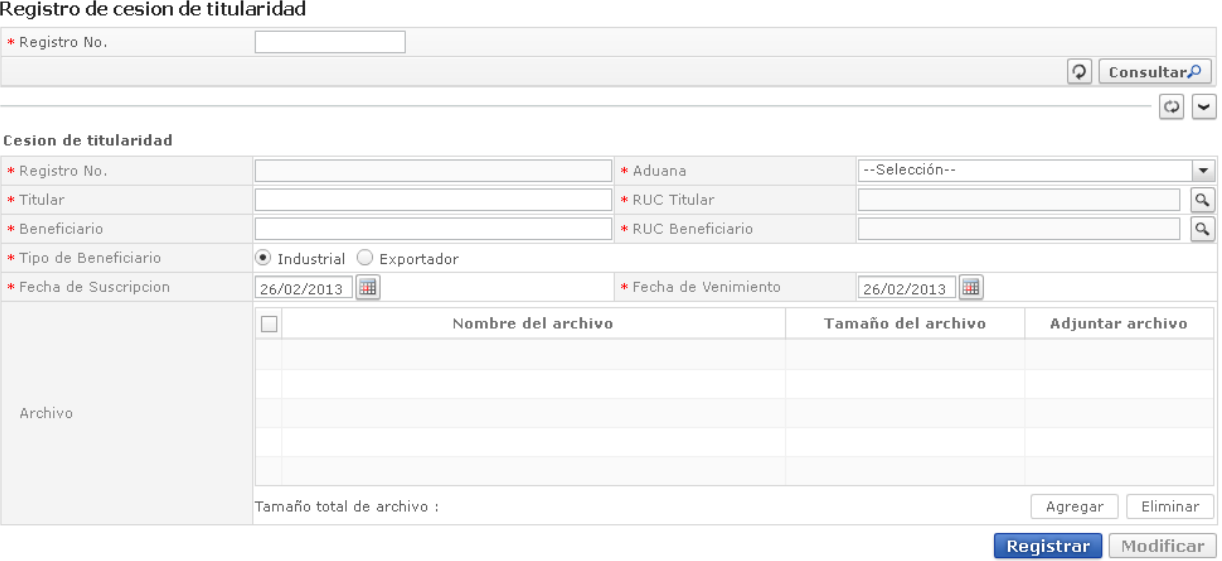

Herramienta mediante la cual se registran informáticamente los contratos suscritos para instrumentar la cesión de titularidad bajo el régimen de Admisión Temporal para Perfeccionamiento Activo. El registro lo realiza el Titular del régimen.

Previa utilización del número de registro en un Anexo Compensatorio, el trámite debe ser APROBADO por la unidad responsable del control de los regímenes aduaneros.

En esta herramienta se debe de considerar lo siguiente en el registro de los campos:

- El campo "Registro No." se determina por defecto al registrarse la Cesión de Titularidad en esta pantalla.
- En el campo "Aduana" se registra el Distrito que revisará y aprobará el trámite. Debe corresponder a un  $\bullet$ Distrito en cuya jurisdicción conste físicamente la instalación industrial.
- Los campos Titular, RUC Titular, Beneficiario, RUC Beneficiario, Tipo de Beneficiario, Fecha de suscripción y Fecha de Vencimiento, deben ser registrados conforme la información que consta en el contrato suscrito entre las partes.
- En el campo "Archivo" se debe cargar el contrato en tipo PDF, el cual debe constar con los formatos y  $\bullet$ formalidades establecidas por el SENAE.
- La información registrada puede ser modificada hasta previa APROBACIÓN del Funcionario Aduanero.

# **Pantalla "Existencias de Insumos"**

### Existencias de insumos

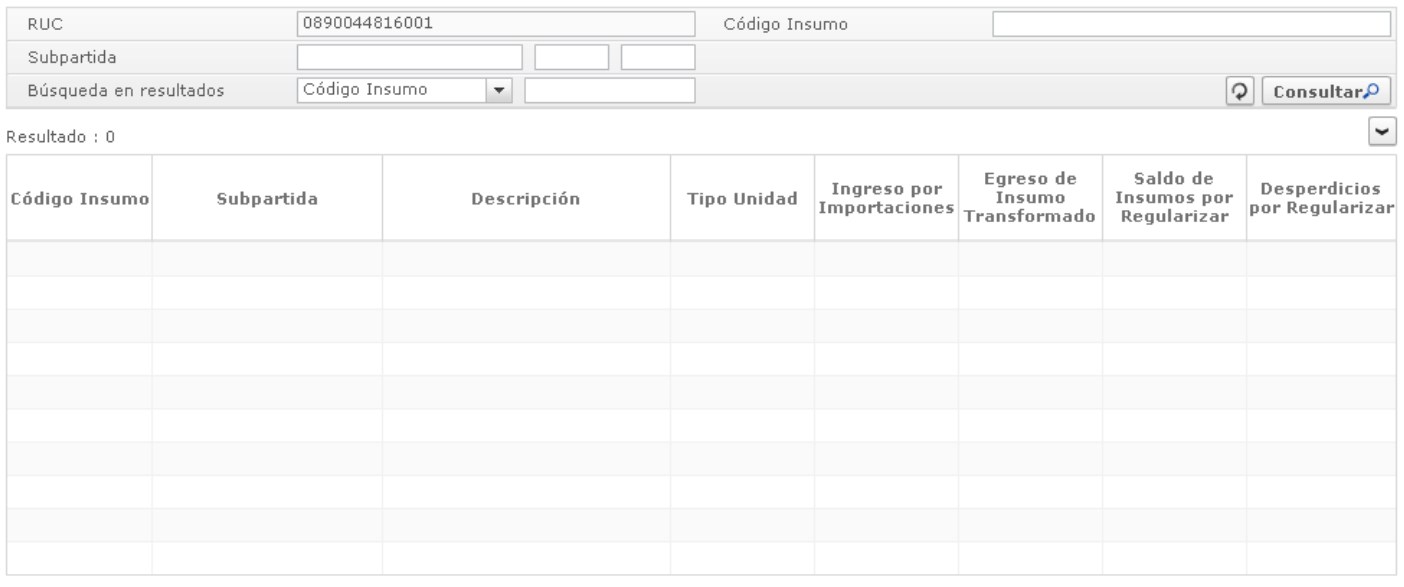

Herramienta de consulta del Inventario con los Ingresos y Egresos de Insumos realizados a través de Declaraciones Aduaneras y/o Anexos Compensatorios. Se visualiza la información conforme el Perfil con el que se ingrese al sistema.

# **Pantalla "Administración de reutilizar"**

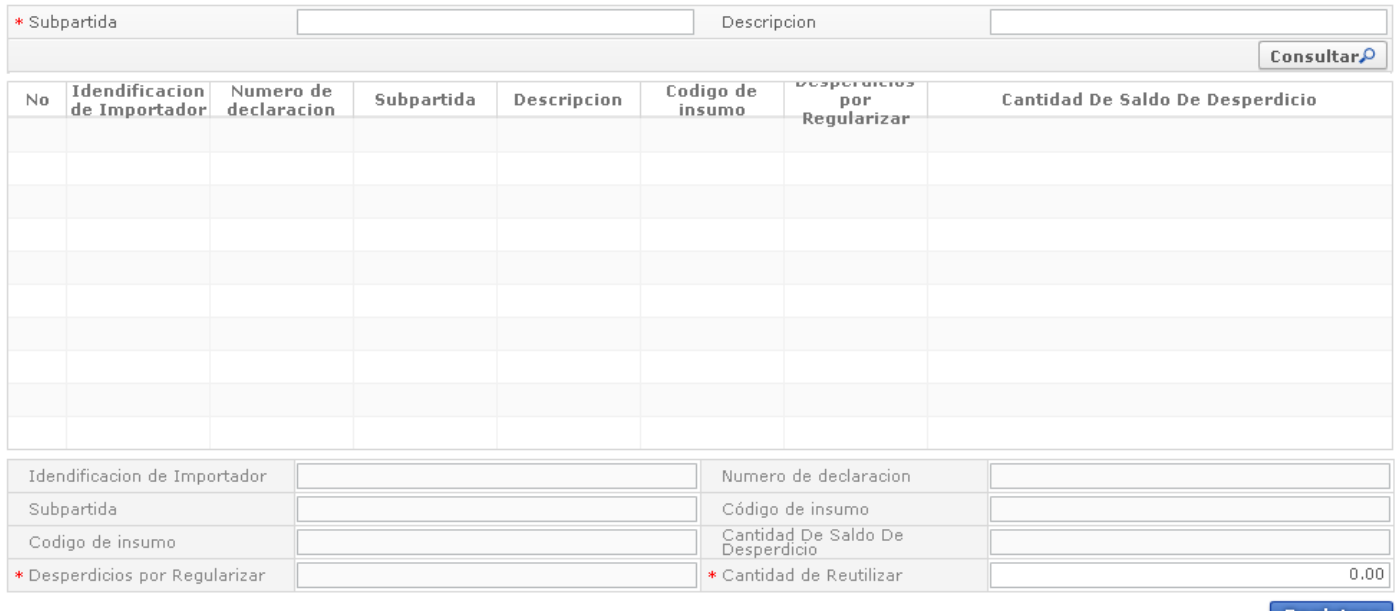

Registrar

Herramienta mediante la cual se detalla la cantidad de "Desperdicios por Regularizar" que serán reingresados al proceso de producción.

Se debe consultar por subpartida los Códigos de Insumo y las cantidades que existan de desperdicios por regularizar, las cuales en esta pantalla se muestran desglosadas por Declaración Aduanera de Importación o por Anexos Compensatorios aceptados como beneficiario (en caso de cesión de titularidad) con el correspondiente saldo de desperdicios de cada uno de estos ingresos.

En el campo "Cantidad de reutilizar" se detalla la cantidad que se requiera procesar y se presiona el botón "Registrar" a fin de generar la operación. Una vez registrada la operación se aumenta el "Saldo de Insumos por Regularizar".